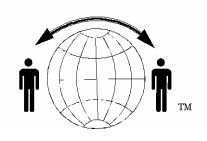

## **Personal Satellite Network, Inc.**

10317 Amberleigh Court, Manassas, VA. 20110-6616 703-330-9028 voice & 703-995-0771 fax www.skyhelp.net

## **Installing Globalstar Data Services with Windows XP**

Installation Instructions-- Automated procedure for Windows XP:

For XP, users should run the installation that is supplied on the CD, with the following minor additional configuration.

1. When you get to the point where you are asked to select a modem, do NOT press "Have Disk". Instead, you MUST select the Standard 28,800 modem if for a GSP-1600 or a car kit. (If you are connecting your computer to a GSP-2900 "Fixed" Globalstar phone, you will have to use the "Standard 19,200 modem".) Then press "Next", select a COM port, select "Next" again, and Windows will finish installing the modem. After the modem installation is complete, simply press the "X" at the top of the installation dialog box (so that it will close) and then press EXIT on the CDROM installation screen.

2. The next thing you will need to do is to check to see that the Dial-Up Networking icon/setup is using the "Standard 28800" modem (or "Standard 19200" modem if connecting to a GSP-2900 "Fixed" Globalstar phone). To do this, find the Networking icon labeled Globalstar Packet Data or something similar. Double-click on the icon so that the "Connect To" dialog box pops up. Press the PROPERTIES button located on the lower right-hand corner of the dialog box. The first "tab" of the Properties is GENERAL. On this panel, you have to do the following;

a) Place a check mark in the box labeled "All devices call the same number"

b) Make sure that the 28,800 (or 19200) modem is the ONE and ONLY modem that has a check mark next to it.

c) After you have placed a check mark next to the 28,800 (or 19200) modem, make sure that the phone number is still showing as #777. In some cases (e.g., if you skipped step 2a), you will have to re-enter this phone number because Windows erases the phone number field when you change the selected modem. If you are unable to type in the phone number, press OK, press PROPERTIES (again) and then enter the phone number.

3. Press OK or Close to all remaining dialog boxes till you get back to the "Connect To" screen. Press "DIAL" and you should see the display on the phone change to "Dialing PPP Data". Your configuration is now complete.

Installation Instructions--Manual procedure for Windows XP

1. Press START, Open the Control Panel, and double-click on the "Phones and Modems" icon.

2. Press the 'Modems' tab, and then press the 'ADD' button.

3. Through a series of questions, which may be different for each Windows XP system, tell the computer that you want to select a modem from a list, and that you do NOT want Windows to search for the modem.

4. When you get to the point where you are presented with a list of modems, do NOT press "Have Disk". Instead, you MUST select the Standard 28,800 modem if for a GSP-1600 or a car kit. (If you are connecting your computer to a GSP-2900 "Fixed" Globalstar phone, you will have to use the "Standard 19,200 modem".) Then press "Next", select a COM port, select "Next" again, and Windows will finish installing the modem.

5. After the modem installation is complete, simply press the "X" at the top of the installation dialog boxes so that they will close.

6. The next thing you will need to do is to create a Dial-Up Networking icon/setup using the "Standard 28800" modem (or "Standard 19200" modem if connecting to a GSP-2900 "Fixed" Globalstar phone). To do this, Press START, then press CONTROL PANEL, double-click on 'Network Locations', and find the Networking icon labeled "Create New Connection". Indicate to Windows that you want to create a new connection to the internet using a phone or dialup connection. For ease of future reference, you should name the connection 'Globalstar Packet'.

7. The phone number you will enter is #777 There is no area code, so you can ignore the area code entry.

8. Directly underneath the phone number entry box, there is a check box for using 'Dialing Rules'. Make sure that this check box is NOT checked.

9. Once the connection has been defined, you will see a new icon in the Networking folder, called 'Globalstar Packet'.

10. Double-click on the Globalstar Packet icon so that the "Connect To" dialog box pops up.

11. Press the PROPERTIES button located on the lower right-hand corner of the dialog box. The first "tab" of the Properties is GENERAL.

12. Go to the NETWORKING tab and press the "settings" button just below the line which starts with "PPP". Remove the check marks from all three checkboxes and press "OK".

13. While still in the NETWORKING tab, make sure that the ONLY "Networking Components" that are selected are "Internet Protocol (TCP/IP)" and perhaps "QOS". None of the Microsoft Clients should be checked, the IPX/SPX boxes shouldn't be checked and no other items should be checked. Simply remove the check marks from the unwanted components. Do NOT remove any of them.

14. Press Okay or Close to all remaining dialog boxes till you get back to the "Connect To" screen. Press "DIAL" and you should see the display on the phone change to "Dialing PPP Data". Your configuration is now complete.